# 【腾讯会议】操作流程

### 一、客户端下载安装

链接: [http://meeting.tencent.com/download-center.html?from=1001,](http://meeting.tencent.com/download-center.html?from=1001) 选 择相应系统的版本进行下载并安装,2 个设备需同时安装。

## 二、登录注册腾讯会议

- 1、注册 2 个账号,一个备用,记住密码。
	- (1)打开腾讯会议
	- (2)点击"注册/登录"按钮,进入账号密码登录界面
	- (3)点击"新用户注册"进入官网注册页
	- (4)根据要求填写对应的信息
	- (5)完成注册

#### 2、登录

- (1)账号密码登录
- (2)验证码登录
- (3)微信登录

#### 三、复试

(1)打开腾信会议,在腾讯会议主面板,选择"加入会议",输 入会议号,名称设置未【考生编号+姓名】,并勾选入会前设置项 【开启摄像头】【自动连接音频】,点击"加入会议"即可成功入 会:

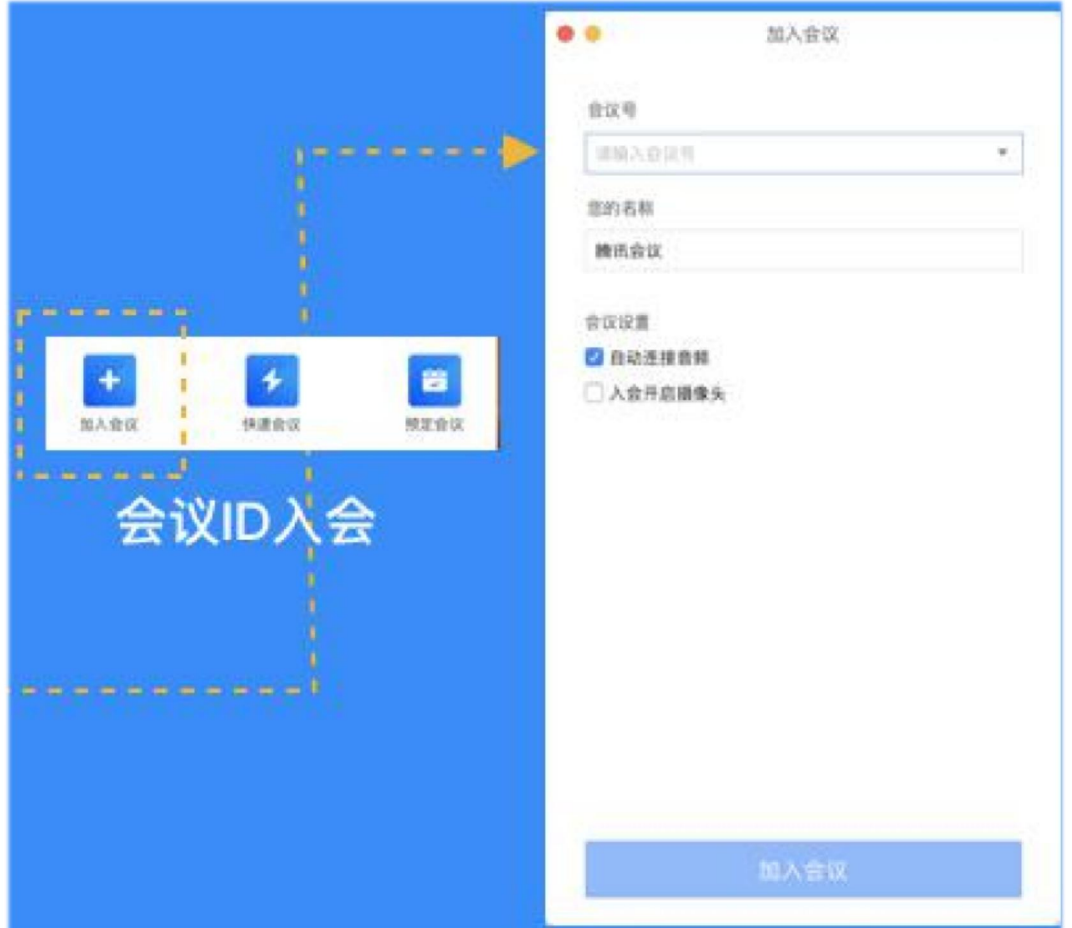

(2)若此设备作为"2 号机位"时,开启摄像头、关闭麦克风, 将设备设为静音,摄像头从考生后方成 45°拍摄,要保证考生 本人和考试屏幕能清晰地被复试专家组看到。见附图:

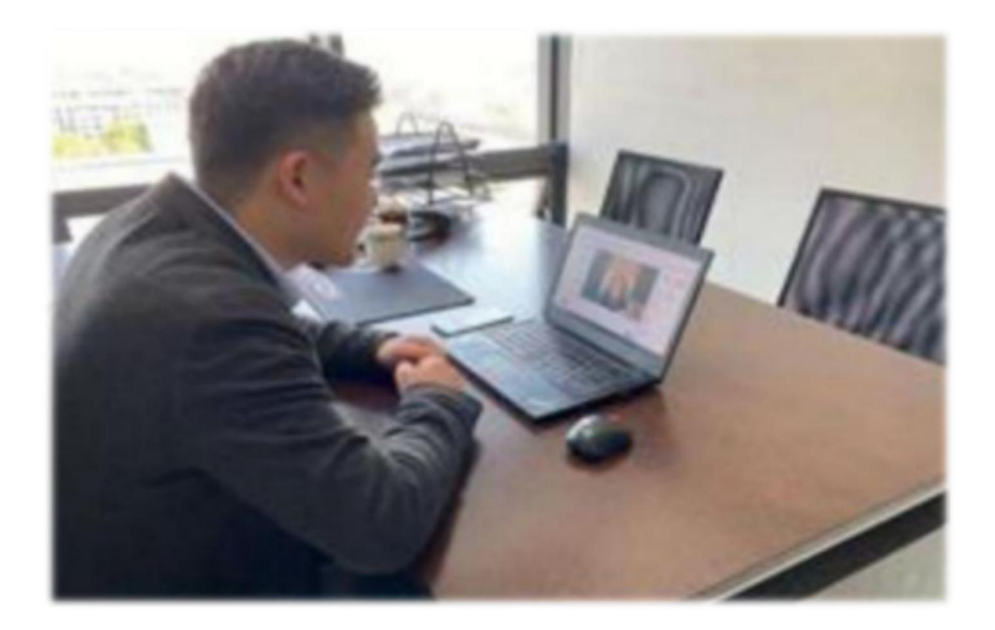

(3)正常考核流程。①考核小组将通过短信向该考生发送【候 考室】的腾讯会议 ID 号,1 号机位登录【腾讯会议】进入候考 室等待,禁止开启摄像头。②当考生即将开始考核时,候考室秘 书会通过候考室向该考生发送【正式考核考场】的腾讯会议 ID 号,1 号机位退出候考室,然后 1、2 号机位根据【正式考核考 场】的腾讯会议 ID 号同时登录,1 号机位全程开启扬声器、麦 克风、摄像头,摄像头从考生正前方对准考生本人,见附图镜头 一;2 号机位全程开启摄像头,关闭扬声器、麦克风,摄像头从 考生后方成 45°拍摄,见附图镜头二,要保证考生本人和考试 屏幕能清晰地被复试专家组看到;③考核环节,考生对着 1 号机 位摄像头出示考生准考证和身份证,考核专家核对身份信息,核 对无误后考生选择考题开始复试;④考核结束,考生两台设备同 时退出会议,不能再次进入。见附图:

镜头一

镜头二

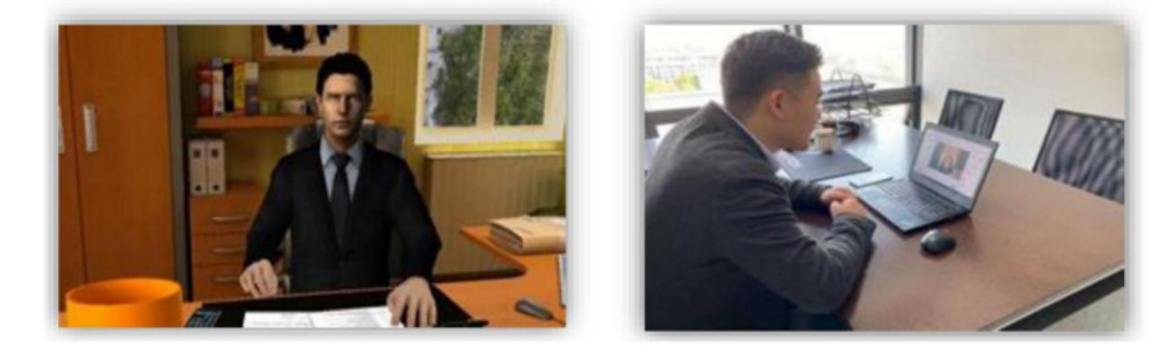

#### 四、其他要求

参见附件 3:《重庆医科大学 2021 年博士生网络考核规范》